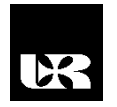

© Wydawnictwo UR 2016 ISSN 2080-9069 ISSN 2450-9221 online

# **JANUSZ NOWAK**

# **Przykłady zastosowań programu GeoGebra w edukacji matematycznej**

# **Examples of GeoGebra applications in mathematical education**

Doktor, Uniwersytet Opolski, Wydział Przyrodniczo-Techniczny, Katedra Technologii, Zakład Techniki, Polska

#### **Streszczenie**

W artykule przybliżone zostały zasady działania, podstawowe funkcje i możliwości interaktywnego programu GeoGebra, który wspomaga nauczanie matematyki. Program ten doskonale nadaje się dla uczniów i nauczycieli, którzy chcą uatrakcyjnić prowadzone przez siebie zajęcia. Działanie i możliwości aplikacji zostały poparte rozwiązaniami kilku przykładów (z różnych poziomów kształcenia) wraz z odpowiednim komentarzem.

**Słowa kluczowe:** uczeń, proces kształcenia, nauczyciel, edukacja matematyczna, GeoGebra.

#### **Abstract**

The article outlines the operating principles, the basic functions and the possibilities of interactive GeoGebra program, which supports the teaching of mathematics. This program is ideal for students and teachers who want to enhance their lessons. The operation and application possibilities are supported by the solutions of some tasks (from different levels of education) along with appropriate commentary.

**Key words:** student, learning process, teacher, mathematical education, GeoGebra.

### **Wstęp**

Edukacja matematyczna w procesie kształcenia każdego społeczeństwa zajmuje kluczowe miejsce. Nie inaczej jest również w Polsce. Jest to całkowicie zrozumiałe, gdyż znajomość matematyki umożliwia rozwijanie umiejętności analitycznego i logicznego myślenia, które można wykorzystać każdego dnia. Należy także podkreślić, że zastosowanie matematyki w wielu dziedzinach nauki jest swego rodzaju czynnikiem przyśpieszającym postęp cywilizacyjny. Spora grupa wynalazków i osiągnięć w innych dziedzinach nauki posługuje się aparatem matematycznym, bez którego nie mogłyby powstać. Warto też podkreślić, że matematyka jest nauką, która pokonuje bariery językowe. Jej język jest zrozumiały dla wszystkich osób na całym świecie, ponieważ wykorzystuje uniwersalny język cyfr i znaków. W matematyce liczą się fakty, wszystko poparte jest dowodem, a nie przewidywaniami i badaniami, które często są obciążone błędami pomiaru [Nowak 2013: 114].

Niekwestionowana utylitarność matematyki oraz niezaprzeczalny fakt, że jest to przedmiot sprawiający duże trudności uczniom, to jedne z powodów stworzenia programu komputerowego GeoGebra. Program ten ułatwia naukę i nauczanie matematyki. Znajduje zastosowanie na wszystkich poziomach edukacji, poczynając od szkoły podstawowej, a kończąc na szkole wyższej.

## **GeoGebra jako program komputerowy wspomagający kształcenie matematyczne**

Dynamiczny rozwój nowoczesnych technologii informatycznych oraz postępująca komputeryzacja powodują, że rośnie zapotrzebowanie na innowacyjne formy nauczania matematyki. Jedną z nich jest nauka matematyki z wykorzystaniem program GeoGebra. Program ten można wykorzystywać zarówno w nauczaniu matematyki w procesie kształcenia, jak i w trakcie samodzielnego uczenia się. GeoGebra znacznie ułatwia nauczycielowi przekazywanie abstrakcyjnych treści swoim uczniom. Dzięki temu ma on szansę ze swoim przekazem dotrzeć do większej liczby uczniów. Zarówno uczniowie zdolni i ambitni, jak i ci o mniejszych umiejętnościach mogą skorzystać w procesie kształcenia z materiałów przygotowanych przez nauczyciela w GeoGebrze.

Dla uczniów szczególnie uzdolnionych matematycznie GeoGebra może stanowić pogłębienie wiedzy szkolnej, a ponadto umożliwia przejście na wyższy poziom myślenia abstrakcyjnego m.in. przez łączenie różnych działów matematyki, np. geometrii z algebrą. Przedstawianie zagadnień matematycznych w sposób graficzny czy też łączenie różnych dziedzin, a także uatrakcyjnienie formy prezentacji materiału może pozwolić uczniom słabszym zintegrować rozległą wiedzę matematyczną i pogłębić jej zrozumienie [Winkowska-Nowak, Hohenwarter, Zdrodowska 2011: 14].

Nauczyciel, wykorzystując GeoGebrę podczas lekcji, sprawia, że zajęcia stają się ciekawe i atrakcyjne dla uczniów. Dzięki temu uczniowie poznają matematykę od nieco innej strony. Wykorzystując ten program, możne on zainteresować uczniów i zainspirować ich do samodzielnego rozwiązywania różnego rodzaju zadań i problemów z zakresu matematyki. Jednak matematyk powinien dołożyć wszelkich starań, aby uczniowie nie pogubili się w zawiłościach oprogramowania. Ponadto ma umiejętnie rozbudzać ciekawość uczniów szczególnie zainteresowanych poprzez wskazanie im nowatorskich rozwiązań istotnych problemów matematycznych. Dlatego też samodzielnie musi umiejętnie obsługiwać program i potrafić tworzyć materiały dydaktyczne dla uczniów lub też mieć dostęp do bazy udostępnionych przez innych użytkowników GeoGebry apletów.

GeoGebra popularność zawdzięcza swoim niewątpliwym zaletom, które zostały zebrane w poniższych punktach [Pobiega, Skiba, Winkowska-Nowak 2014: 9–10]:

- jest darmowa,
- $\frac{1}{2}$  jest dostępna w wielu językach, w tym w języku polskim,
- jest tworzona przez programistów, nauczycieli, matematyków oraz samych użytkowników,
- można ją zainstalować na różnych systemach operacyjnych (Windows, Linux, Mac),
- można ją używać na różnych urządzeniach (komputery, tablety, smartfony),
- rozwija konotacje matematyczne pomiędzy różnymi działami matematyki (algebra, geometria, analiza matematyczna, statystyka itp.),
- integruje różne sposoby wizualizacji obliczeń (równania, wykresy, tabele),
- jest prosta w obsłudze i przyjazna dla użytkownika,
- jej pliki mogą być przesyłane do sieci jako tzw. aplety,
- utworzone rozwiązania mogą być eksportowane do różnych formatów (png, pdf, eps, svg, emf lub jako animowany gif),
- współpracuje z arkuszem kalkulacyjnym,
- może być używana przez uczniów wszystkich typów szkół, w tym wyższych,
- jest często aktualizowana.

# **Pierwsze kroki w GeoGebrze<sup>1</sup>**

W momencie uruchomienia GeoGebry pojawia się główne okno programu z domyślnym układem widoków: *Widokiem Algebry* (pokazuje wszystkie obiekty i związki algebraiczne zachodzące pomiędzy nimi) i *Widokiem Grafiki* (zawiera wizualizację tworzonych obiektów). Opcjonalnie użytkownik może wywołać również: *Widok Grafiki 2*, *Widok Grafiki 3D* oraz *Widok Arkusza*. Ponadto w górnej części okna znajduje się *Pasek Narzędzi*, który zawiera 12 przyrządów umożliwiających tworzenie różnego rodzaju konstrukcji. W dolnej części ekranu umiejscowione jest *Pole Wprowadzania*, które umożliwia wpisanie danych z klawiatury.

GeoGebra pozwala na rozwiązywanie wielu problemów w sposób algebraiczny i graficzny, jak również w komórkach arkusza kalkulacyjnego dostępnego w *Widoku Arkusza*. W *Polu Wprowadzania* można wpisywać dane z klawiatury. Mogą to być liczby, równania, wyrażenia arytmetyczne oraz polecenia, które można wpisywać bezpośrednio w *Polu Wprowadzania* w oparciu o liczby i zmienne. Składnia polecenia wyświetla się po wpisaniu początkowych liter, gdyż GeoGebra stosuje system tzw. autouzupełniania poleceń. Wprowadzane dane każdorazowo należy zatwierdzić, wciskając klawisz Enter [Węglińska 2014: 12–13].

l

<sup>&</sup>lt;sup>1</sup> W niniejszym artykule przedstawione zostały funkcje i możliwości programu w wersji 5.0.

Program ten jest interaktywny, co powoduje, że jakiekolwiek wprowadzone zmiany na obiekcie w jednym z widoków pokazują się w pozostałych widokach, gdyż reprezentacje obiektów są ze sobą dynamicznie powiązane. Przygotowując dynamiczne wizualizacje, należy posłużyć się suwakiem, który umożliwia zmianę wartości poszczególnych parametrów.

## **Przykłady zastosowań GeoGebry w procesie kształcenia**

Omawiając własności funkcji kwadratowej  $f(x) = ax^2 + bx + c$  podczas zajęć, można przygotować interaktywne wizualizacje dla uczniów. Owa interaktywność będzie polegała na możliwości zmiany współczynników *a*, *b* i *c* przez uczniów. Dlatego po wpisaniu wzoru ogólnego funkcji kwadratowej w *Polu Wprowadzania* należy wstawić 3 suwaki, dla każdego parametru z osobna. Aby wstawić suwak, wybieramy narzędzie z Paska Narzędzi i klikamy w miejscu położenia suwaka w *Widoku Grafiki*. Podajemy jego nazwę, np. *a*, zakres wartości (minimum i maksimum), jakie powinien osiągać, oraz krok zmiany wartości i szerokość suwaka. Można zmienić także inne jego właściwości, np. kolor.

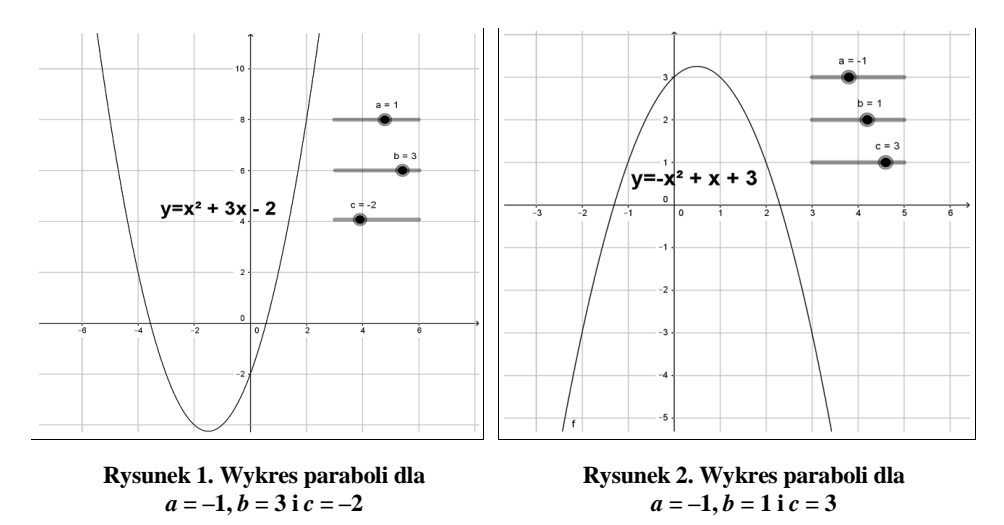

Na rysunkach 1 i 2 zwizualizowane zostały parabole w zależności od współczynników *a*, *b* i *c*, dla których ustawione zostały suwaki. Uczniowie, przesuwając suwaki, zmieniają wartości współczynników. Konsekwencją tego jest zmiana kształtu wykresu, co pozwala uczniom na zauważenie pewnych prawidłowości. Jedną z nich jest to, że jeśli *a* > 0 (rysunek 1), to ramiona paraboli są skierowane do góry, natomiast gdy *a* < 0 (rysunek 2), to ramiona są skierowane do dołu.

GeoGebra doskonale nadaje się do rozwiązywania zadań z zakresu geometrii analitycznej. Jednym z takich zadań jest wyznaczanie środka ciężkości trójkąta. Zadanie to rozwiązywane standardową metodą składa się z kilku etapów i jest niezwykle czasochłonne<sup>2</sup>:

- 1) wyznaczenie środków boków trójkąta (wystarczą tylko dwa),
- 2) wyznaczenie równań środkowych trójkąta,
- 3) wyznaczenie punktu ciężkości trójkąta, który jest punktem przecięcia się środkowych; w tym celu należy rozwiązać układ równań.

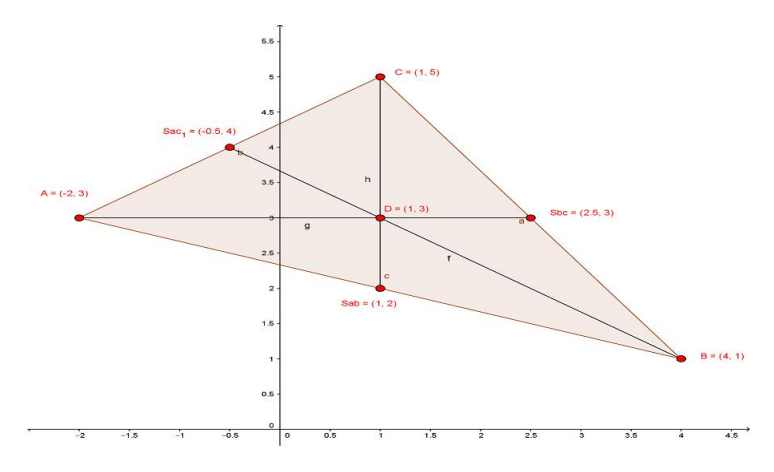

**Rysunek 3. Wyznaczanie środka ciężkości trójkąta w GeoGebrze**

Z wykorzystaniem GeoGebry schemat postępowania jest analogiczny z tą różnicą, że obliczenia za użytkownika wykonuje komputer. Najpierw wprowadzamy współrzędne wierzchołków trójkąta, a następnie wyznaczamy jego środki boków, wykorzystując do tego narzędzie • (środek), które jest dostępne po rozwinięciu narzędzia  $\left| \cdot \right|$  (nowy punkt) z paska narzędziowego. Kolejnym krokiem jest wyznaczenie równań środkowych, które GeoGebra wyznacza poprzez wywołania narzędzia (prosta przechodząca przez dwa punkty). Na koniec należy wyznaczyć środek ciężkości trójkąta jako punkt przecięcia dowolnych dwóch środkowych – robi się to poprzez wybranie narzędzia  $\|\leq\|$  – punkt przecięcia. Wizualizację tego postępowania ilustruje rysunek 3.

GeoGebra stale się rozwija. Dzięki wyposażeniu jej w funkcję grafiki 3D wizualizacja funkcji dwóch zmiennych stała się niezwykle prosta. Zaczynamy od wpisania wzoru funkcji, a następnie musimy wywołać *Widok Grafiki 3D* i mamy już gotowy wykres, który możemy obracać wokół każdej osi (rysunek 4). Ta funkcja jest bardzo użyteczna zwłaszcza podczas nauki na uczelniach wyższych.

l

<sup>2</sup> Najprostszą metodą jest skorzystanie z gotowego wzoru na środek ciężkości trójkąta.

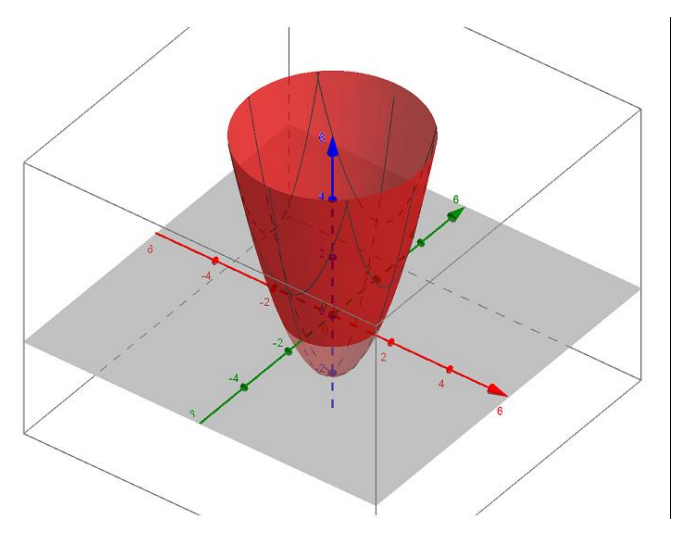

**Rysunek 4.** Wykres funkcji  $f(x,y) = x^2 + y^2 - 2$ 

## **Podsumowanie**

W epoce społeczeństwa informacyjnego rozwój jest możliwy tylko w oparciu o nowe technologie. Dlatego też w procesie kształcenia należy korzystać z innowacyjnych rozwiązań. Jednym z nich jest wykorzystanie interaktywnego programu GeoGebra w edukacji matematycznej. Dzięki niemu zmienia się postrzeganie matematyki przez uczniów i studentów. Ponadto umożliwia on uzupełnienie wiedzy i kształcenie umiejętności z zakresu matematyki na indywidualnym poziomie użytkownika. Wprowadzenie innowacyjnych sposobów przyswajania wiedzy oraz zdobycie umiejętności obsługi programu GeoGebra rozwija kreatywność, pobudza do twórczego myślenia oraz pogłębia zainteresowania, niekoniecznie matematyczne, umożliwiając tym samym wszechstronny rozwój zdolności uczniów i studentów.

## **Literatura**

Nowak J. (2013), *Postrzeganie matematyki wśród studentów*, "Kwartalnik Opolski" nr 4.

Węglińska R. (2014), *Jak rozpocząć pracę z GeoGebrą* [w:] E. Pobiega, R. Skiba, K. Winkowska- -Nowak (red.), *Matematyka z GeoGebrą*, Warszawa.

Winkowska-Nowak K., Hohenwarter M., Zdrodowska A. (2011), *GeoGebra jako innowacyjne oprogramowanie wspomagające naukę matematyki* [w:] K. Winkowska-Nowak, R. Skiba (red.), *GeoGebra: wprowadzenie innowacji edukacyjnej*, Toruń.